# برنامج ArcMap

برنامج ArcMap جدول البيانات Tables

# **يمكن الوصول إلى جدول البيانات من خالل وضع المؤشر على الطبقة المراد إظهار جدول البيانات الخاصة بها وعمل عليها C.R حيث تظهر قائمة نختار Open Attribute table منها**

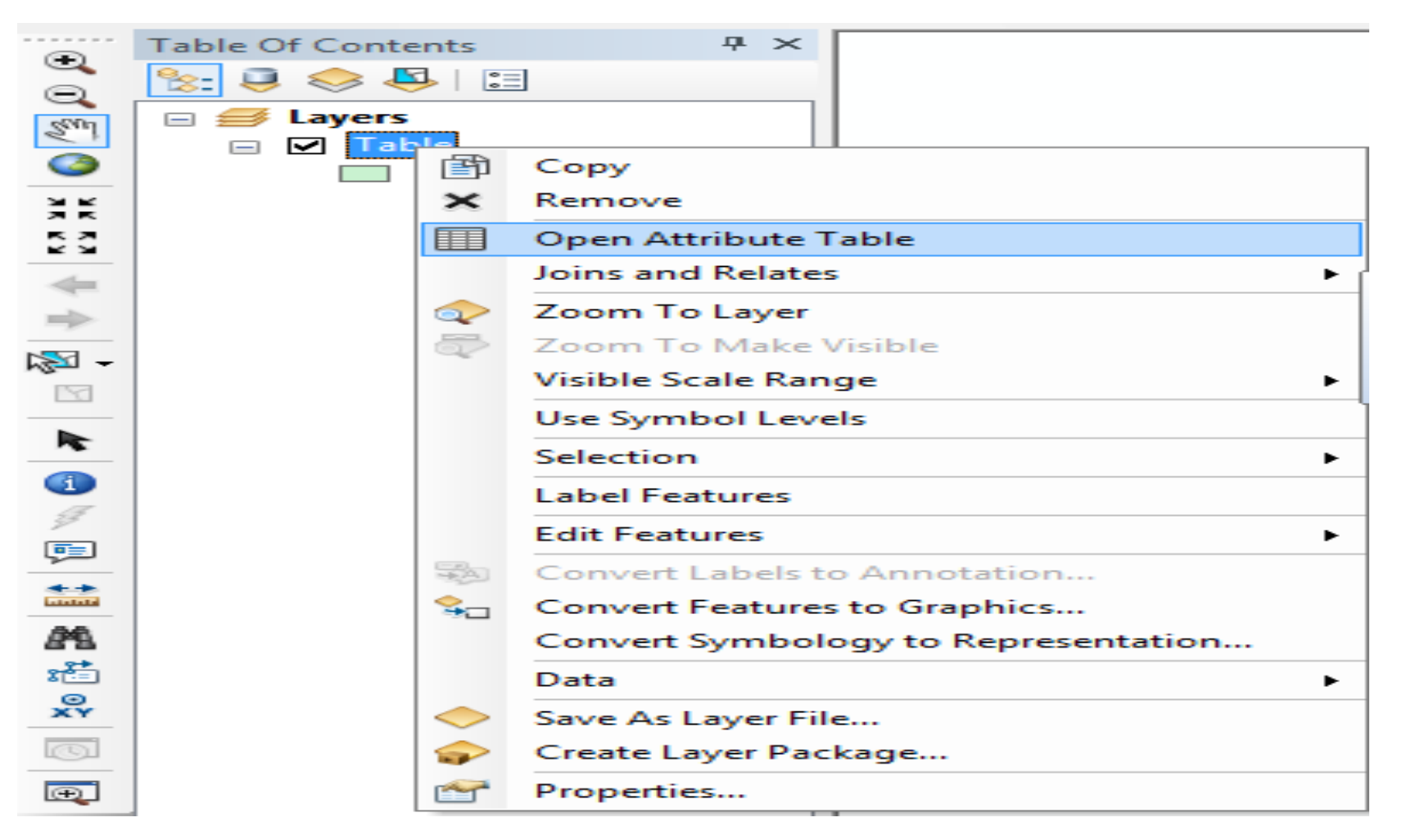

**Tahle** 

#### 日-|唐-||中的<sub>因</sub>的×

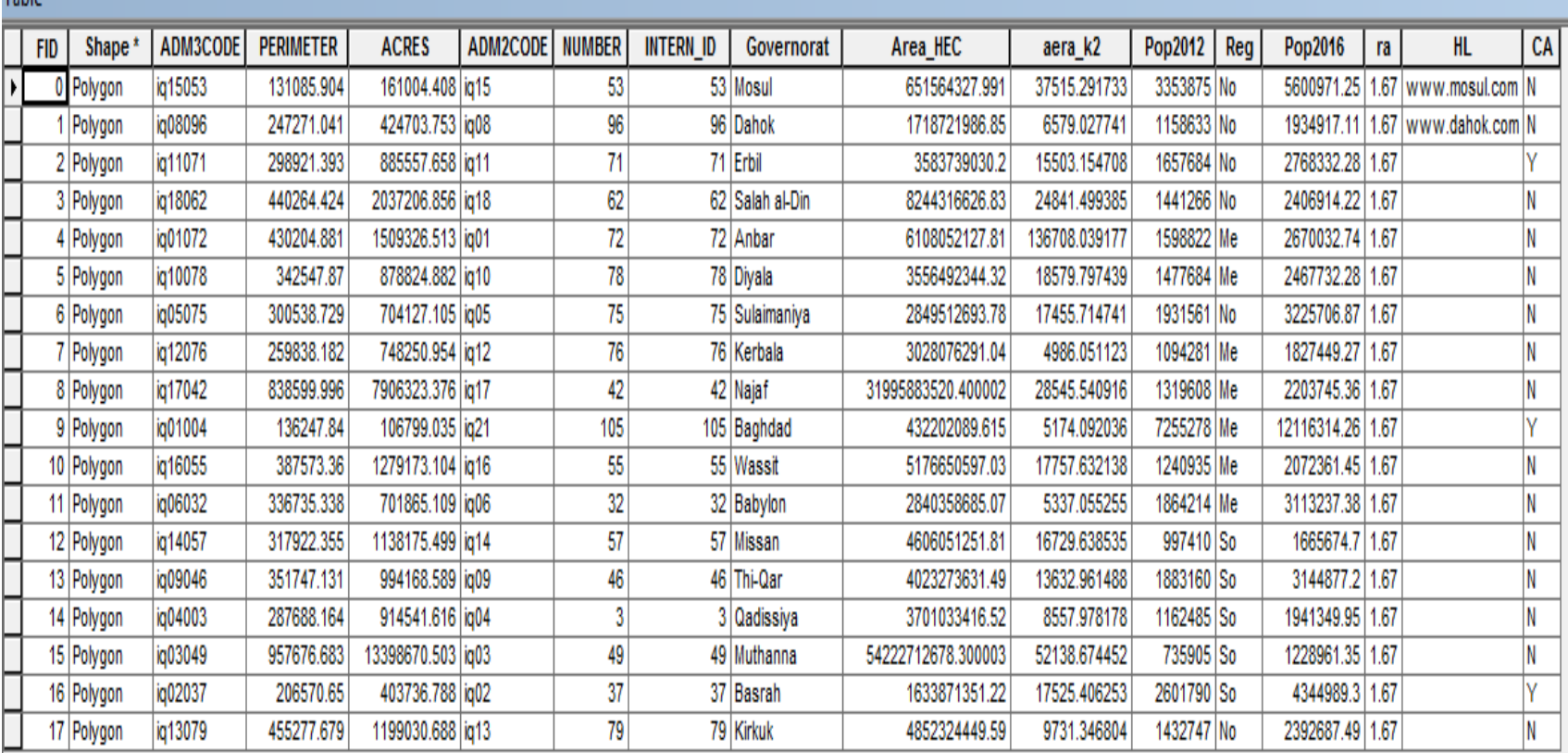

1  $\mapsto$   $\mathsf{H} \left[ \begin{array}{|c|c|} \hline \hline \hline \hline \hline \hline \hline \end{array} \right]$  (0 out of 18 Selected)

 $H - 4$ 

**نالحظ في أعلى النافذة اسم الطبقة التي قمنا بفتح جدول بياناتها <sup>و</sup> ھي طبقة***Table* **ھنالك حقلين** FID **<sup>و</sup> ھو خاص بالبرنامج وال يمكن مسح الحقل أو إجراء أي عمليات تعديل عليه ، والحقل اآلخر** Shape **وفيه يتم كتابة نوع ملف الرسم** , Line, polygon( (Point **وال يمكن مسح الحقل أو إجراء أي عمليات تعديل عليه أيضا، وھنالك حقول أخرى حسب طبيعة المشروع***.*

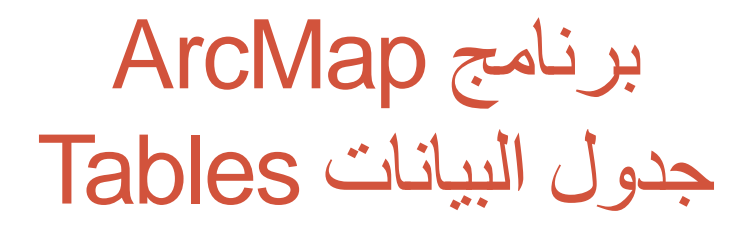

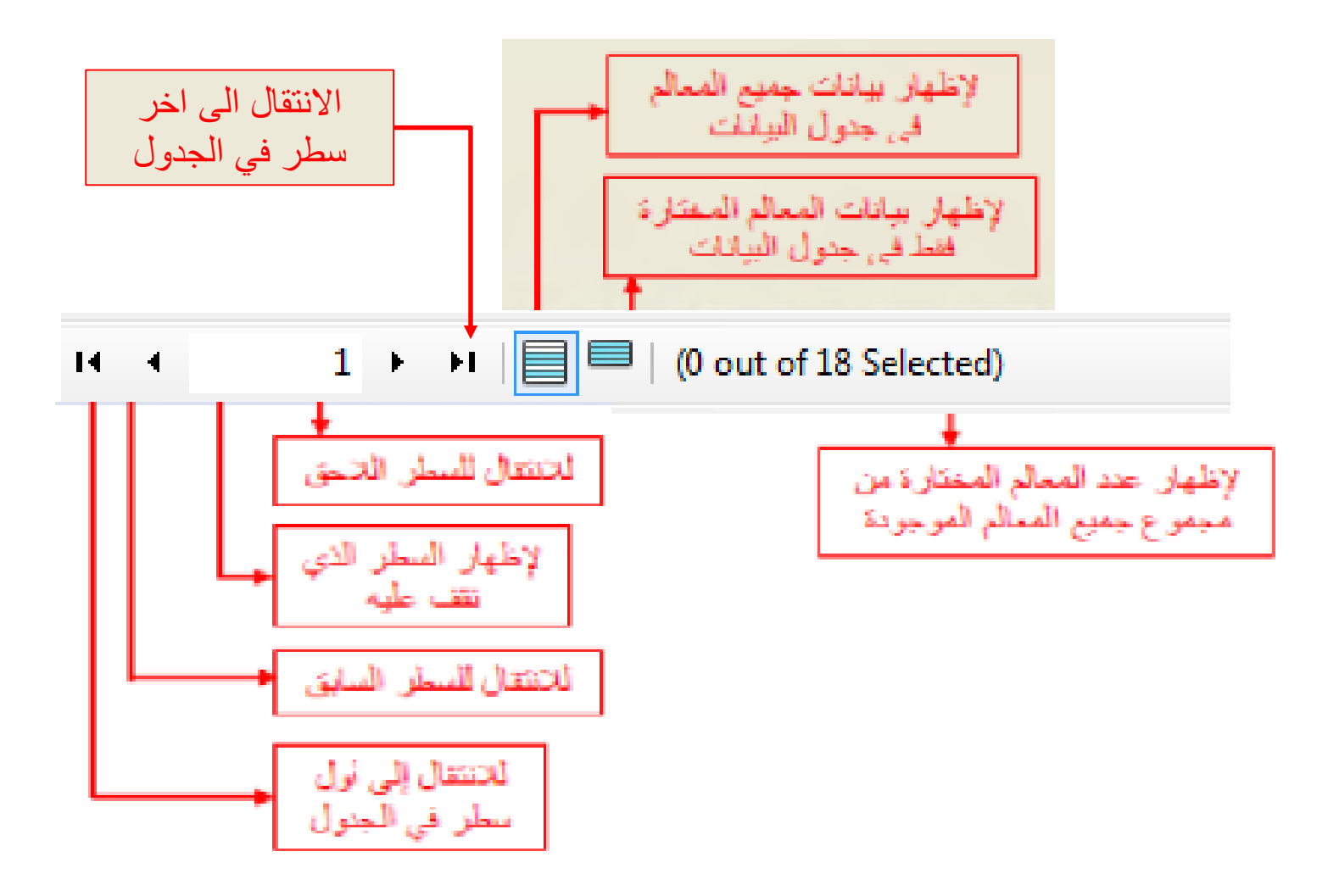

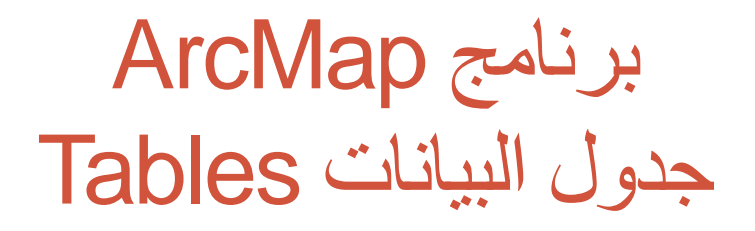

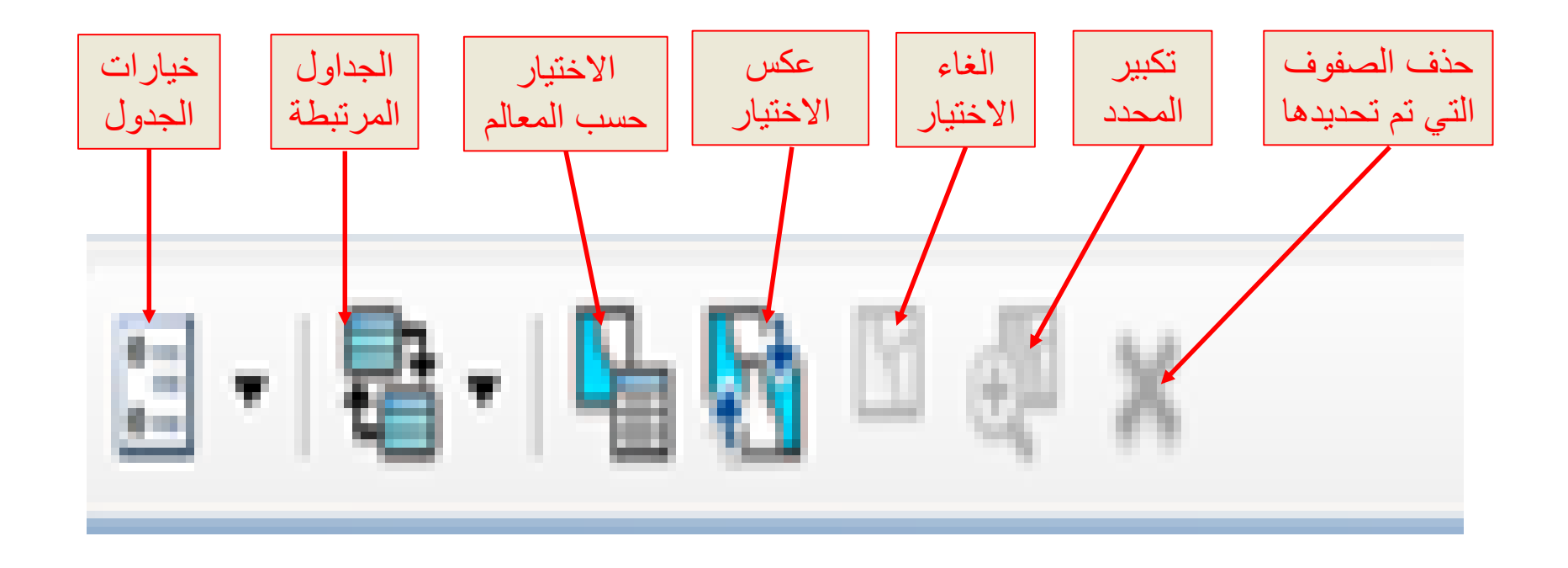

ألنشاء حقل جديد نضغط على الخيار Option الموجود اعلى الجهة اليسرى من النافذة

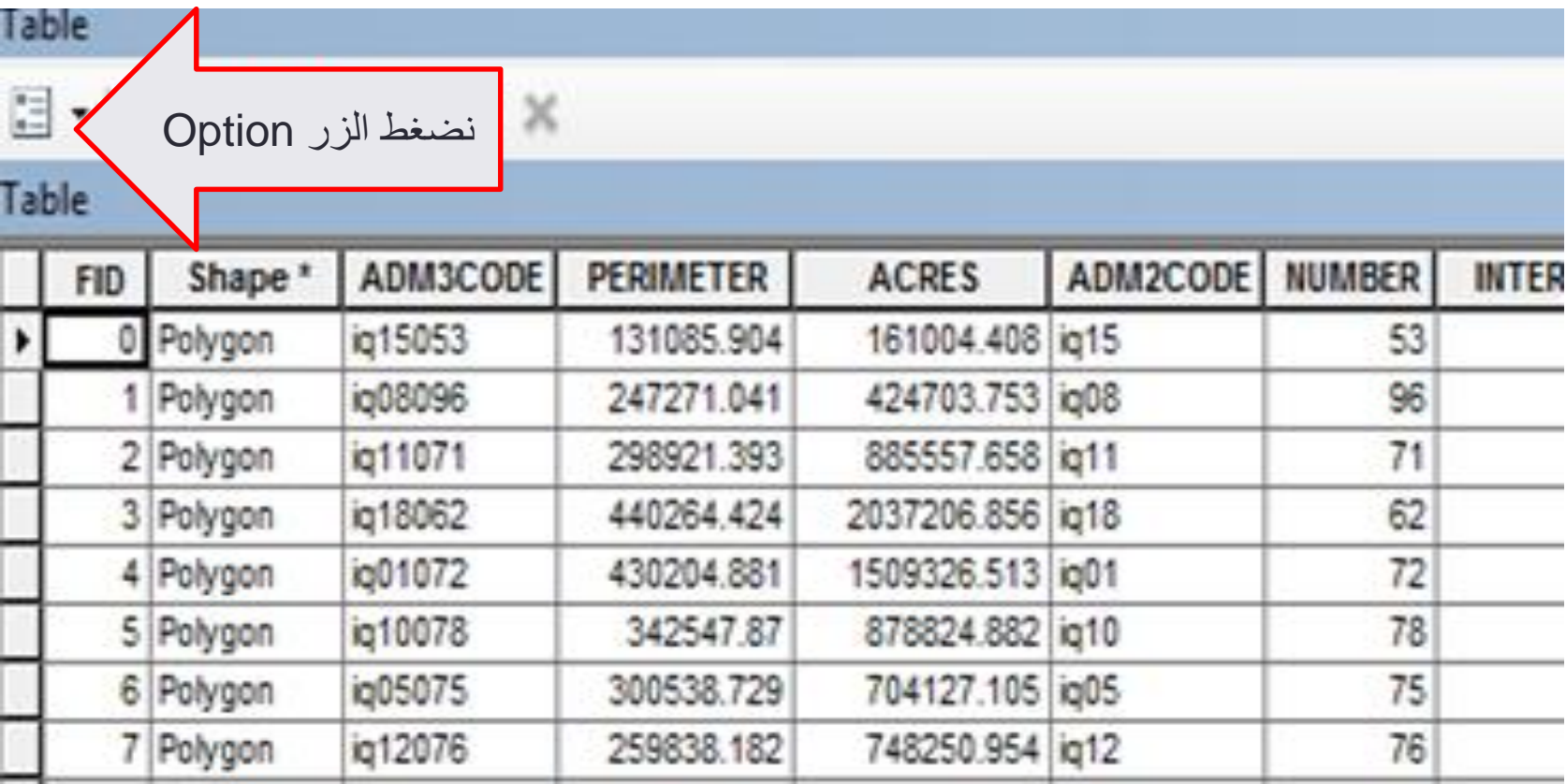

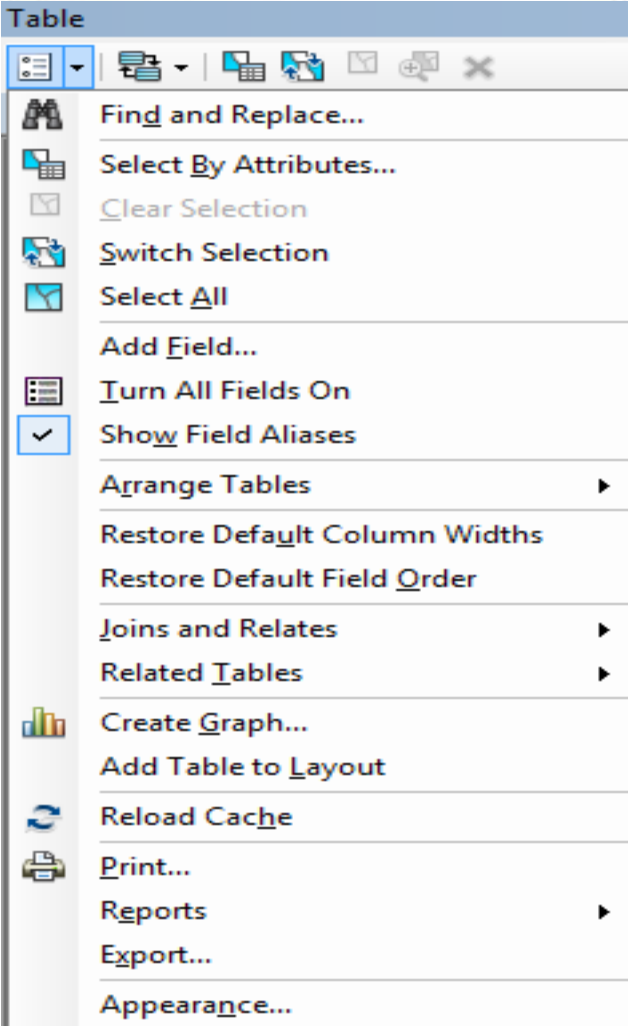

عند الصنغط على الخيار Option تظهر قائمة نختار منها Add Field. مع ملاحظة إن هذا الخبار يكون غير فعال إذا كنا في حالة Start Editing ، لذلك بجب عمل Stop Editing عندما براد إضافة حقل جديد في جدول البيانات .

بعد اختبار Add Field تظهر النافذة التالية:

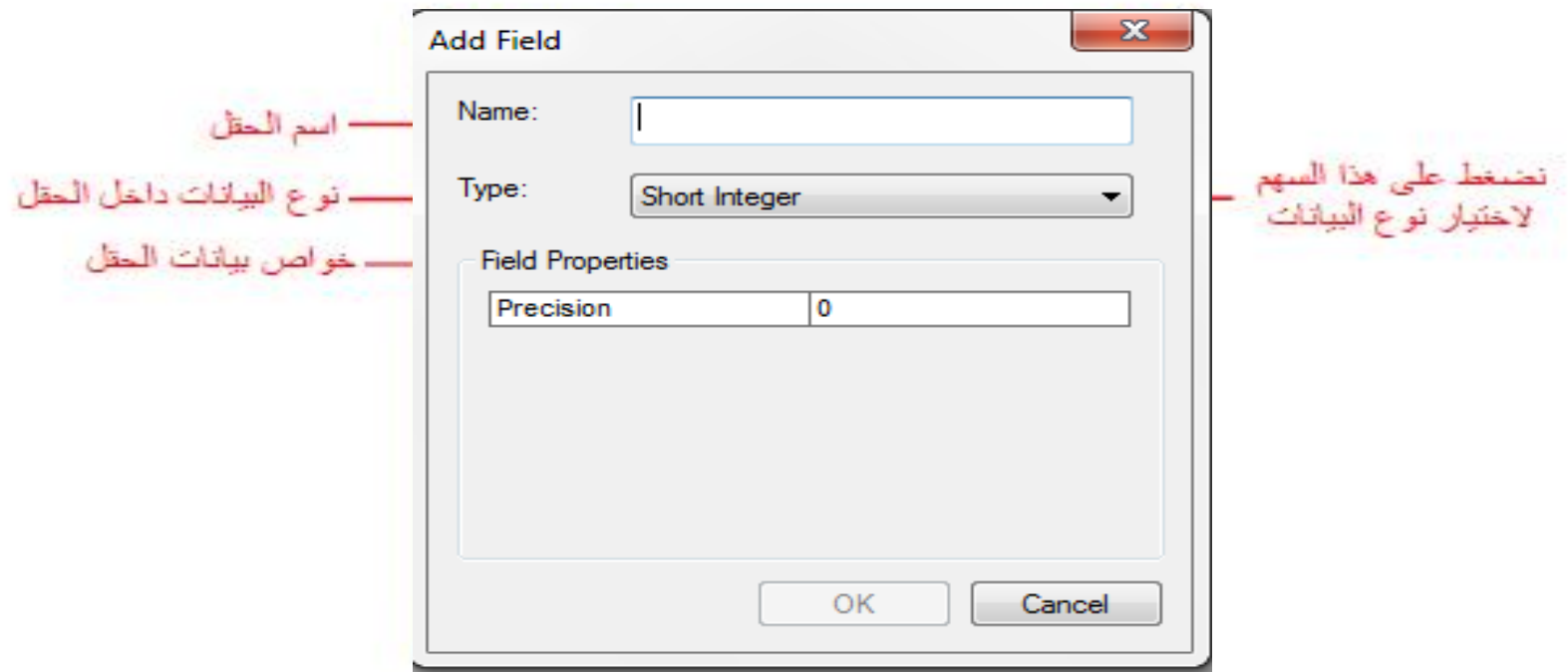

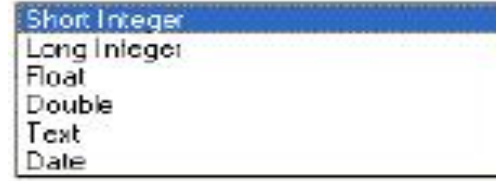

عند الضنغط على السهم في حقل Type تظهر قائمة تحتوي مجموعة<br>من أنواع البيانات وفيما يأتي شرح لكل نوع من أنواع البيانات

برنامج ArcMap جدول البيانات TablesShort Integer: عند استخدام ملفات رسم من نوع Shapefile فيستخدم هذا النوع من البيانات لإدخال أعداد سنحيحة بدون مراتب عشرية ، حيث يمكن إدخال عدد موجب بتكون من أريع أرقام أو عدد سالب بتكون من نلانة أرقام (بسمح بأريعة Digit فقط ) وهذا في حالة عدم إدخال أي رقم في الحقل Precision ، ولكن عند إدخال الرقم (1) فبِمكن إدخال عدد بِنكون من رقم واحد وعند إدخال الرقم (2) فبمكن إدخال عدد بِنَكون من رقمين (Z Digit) و هكذا .ولكن اكبر .عدد بمكن إدخاله بنكون من (19) رقم حتى في حالة إدخال رقم اكبر. من (**19)** في حقل Precision. أما في حالة ملفات الرسم من نوع Geodatabase فبمكن إدخال أعداد تتكون من أريعة أرفام سواء كان العدد موجب أو سالب

Long Integer: عند استخدام ملفات رسم من نوع Shapefile فيستخدم هذا النوع من البيانات لإدخال أعداد صحيحة بدون مراتب عشرية ، حيث يمكن إدخال عدد موجب يتكون من نسعة أرقام أو عدد سالب ينكون من تمانية أرقام (يسمح بنسمة Digit فقط ) وهذا في حالة عدم إدخال أي رقم في الحقل Precision ، ولكن عند إدخال الرقم (1) فيمكن إدخال عدد ينكون من رقم واحد وعند إدخال الرقم (2) فيمكن إدخال عدد بنكون من رفمين (Z Digit) و هكذا .ولكن اكبر عدد بمكن إدخاله بنكون من (19) رفم حتى في حالة إدخال رمَم اكبر من (19) في حقل Precision. أما في حالة ملفات الرسم من نوع Geodatabase فيمكن إدخال أعداد تتكون من تسعة أرقام سواء كان العدد موجب أو سالب

Float: لإدخال أعداد نسبية (أعداد صحيحة + أعداد تحنّوي على مراتب عشرية) نَصل إلى 38 رقم

:Double: لإدخال أعداد نسببة (أعداد سـحبـهـة + أعداد تحتوي على مراتب عشرية) تسل إلى 308 رقم

Text:لإدخال أسماء أو أعداد أو الاتّنين معـاً مئلاً "تسارع 20"، ويمكن تحديد عدد الحروف والأرقـام Digit) من خلال الحقل Length في حيز Field Properties، حيث إن الـDefault في البرنامج هو الرقم 50.

Date: لإدخال التَاريخ، ويمكن إدخال التَاريخ بأحد الصنيغ التَالَية:

Day / Month / Year 3/11/2008 تلا 26/11 Hour: Minute: Second تلا 23:07

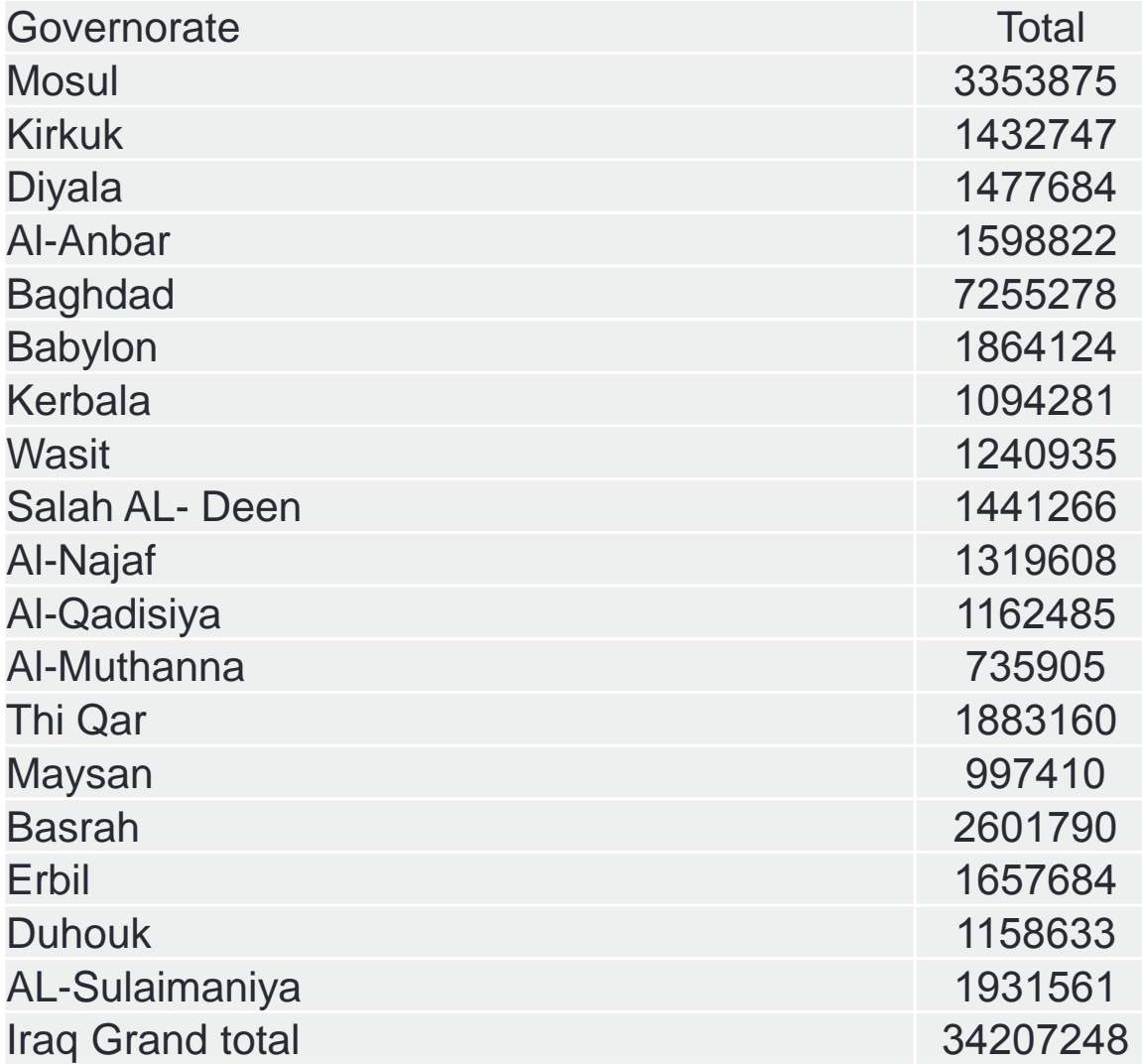

#### برنامج ArcMap جدول البيانات Tables **خواص نافذة جدول البيانات***:*من خلال نافذة البيانات وحند حمل R.C حلى اسم الحقل تظهر النافذة التالية: Sort Ascending ترتيب المقل تصاعديأ ترتيب الحقل تتاز ليأ ₹ Sort Descending Advanced Sorting... Summarize... Σ Statistics... 扇 Field Calculator... لحساب قيمة الحقل Calculate Geometry... لإخفاء الحقل من جنول البيانات **Turn Field Off** لتجميد الحقل إلى يسار الجدول Freeze/Unfreeze Column لمسح الحقل وتكون غير فعالة **Delete Field** x في حالة الـ Start Editing Properties...

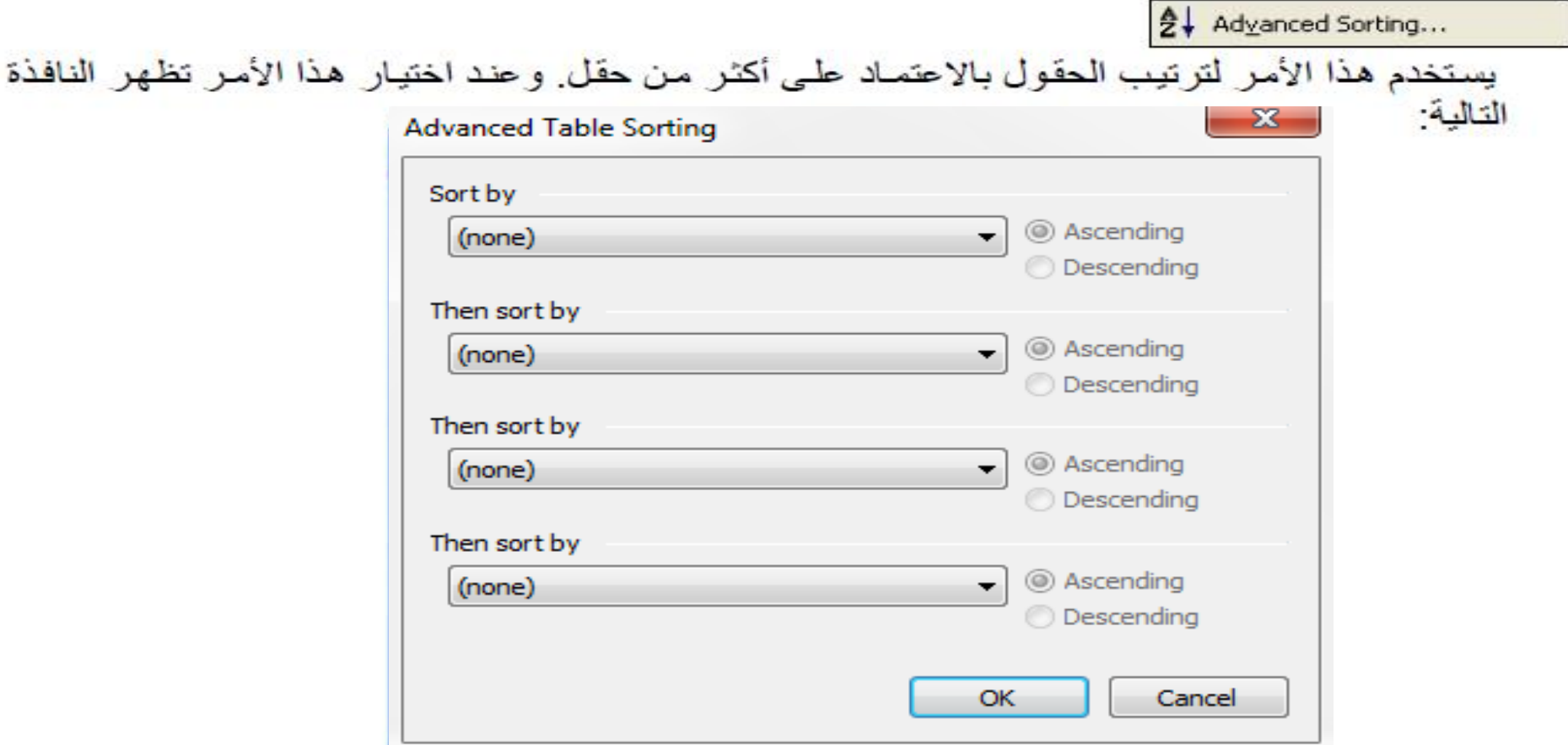

من خلال هذه النافذة و في أول حقل Sort by نحدد الحقل الذي تكون عملية الترتيب على أساسه ونختار تصاعديا ً أو تنازليا ً ومن ثم ننتقل إلى الحقول الأخرى Then sort by لتحديد حقول أخرى يتم الترتيب على أساسهبئلا ً في حالة ترتيب الأسماء إذا تشابه اسم شـار عين نجعل الشـار ع الأقصـر طـو لا ً في البدايـة وإذا تساوت الأطوال نضع الأقل عرضا ً و هكذا.

Summarize...

بملف بيانات أخر فمئلا' إذا كان لدينا جدول البيانات التالي:

يستخدم الأمر Summarize لعمل ملخص لجدول البيانات باعتماد احد الحقول كحقل رئيسي وخزنها

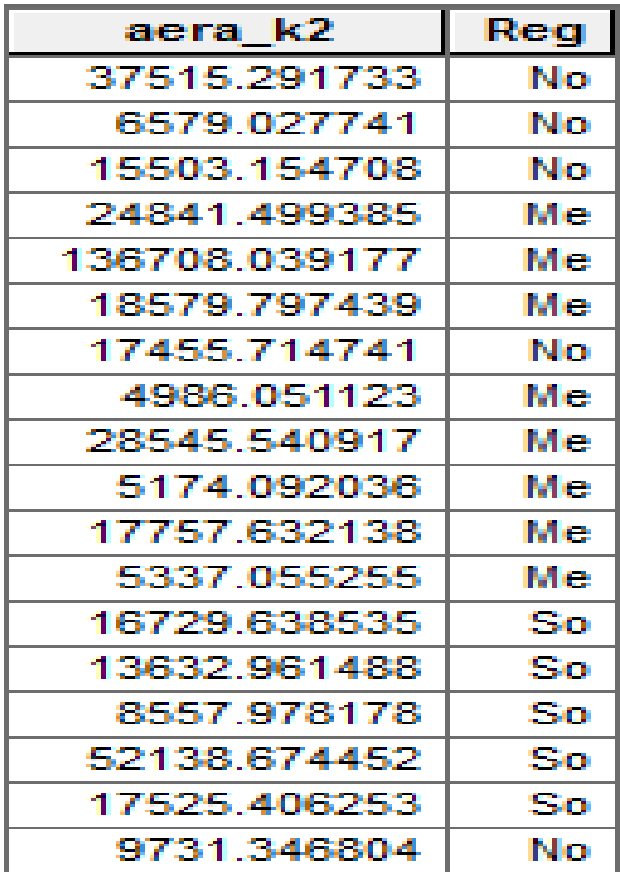

برنامج ArcMap جدول البيانات Tables **للحصول على ملخص الي عامود من أعمدة** *)***الحقول***(* **على سبيل المثال للحقل** *HEC\_Area* **يمكن إيجاد اكبر قيمة واصغر قيمة والمتوسط والمجموع واالنحراف المعياري والتباين وعلى مستوى المناطق** *Reg* **وخزن النتائج في جدول***.* **ويتم ذلك من خالل الضغط بزر الماوس األيمن على الحقل** *Reg* **لتظهر النافذة االتية**

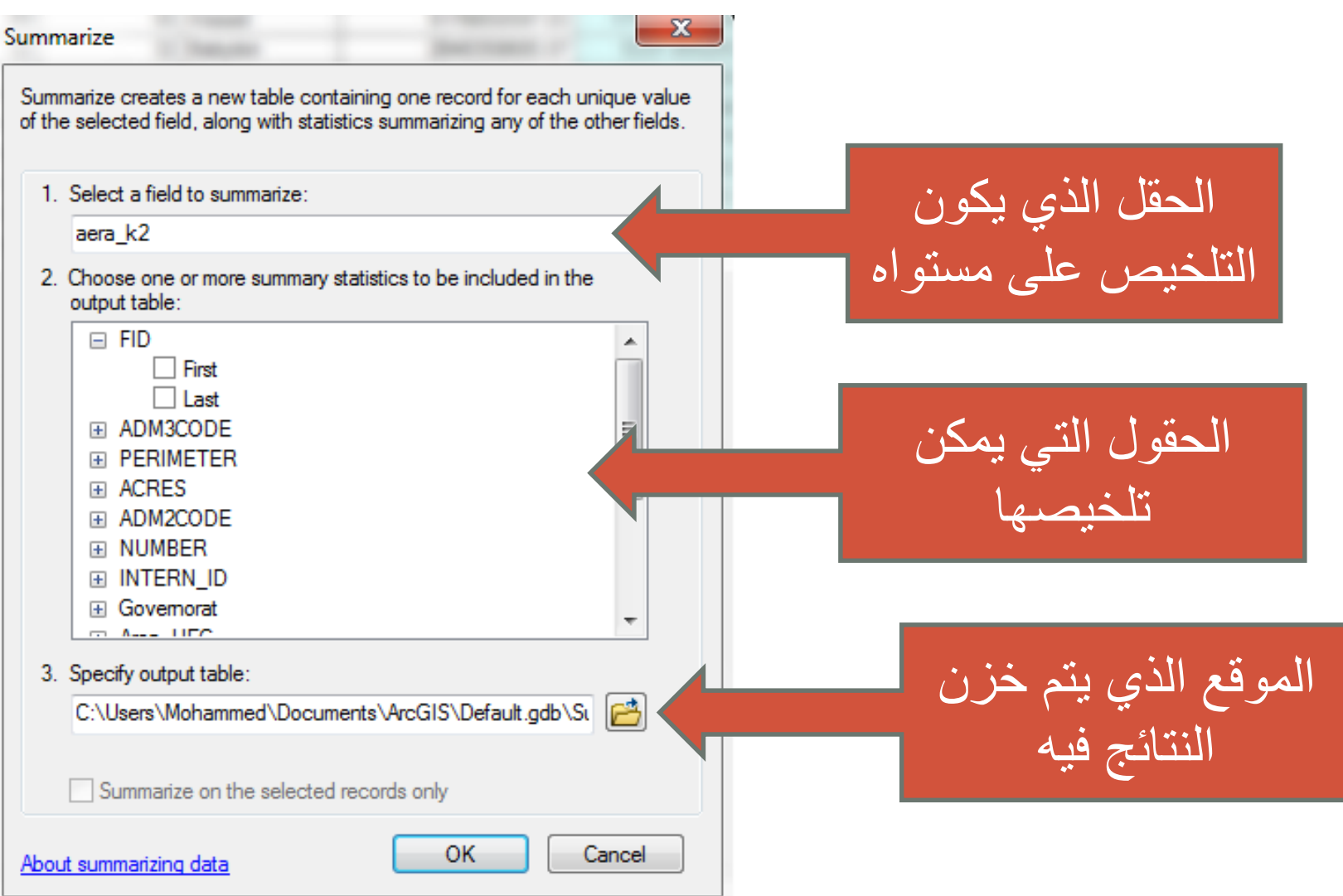

برنامج ArcMap جدول البيانات Tables **بعد الضغط على زر** *OK* **تظهر النافذة االتية والتي يمكن من خاللها إضافة الجدول الى الخريطة او ال***.*

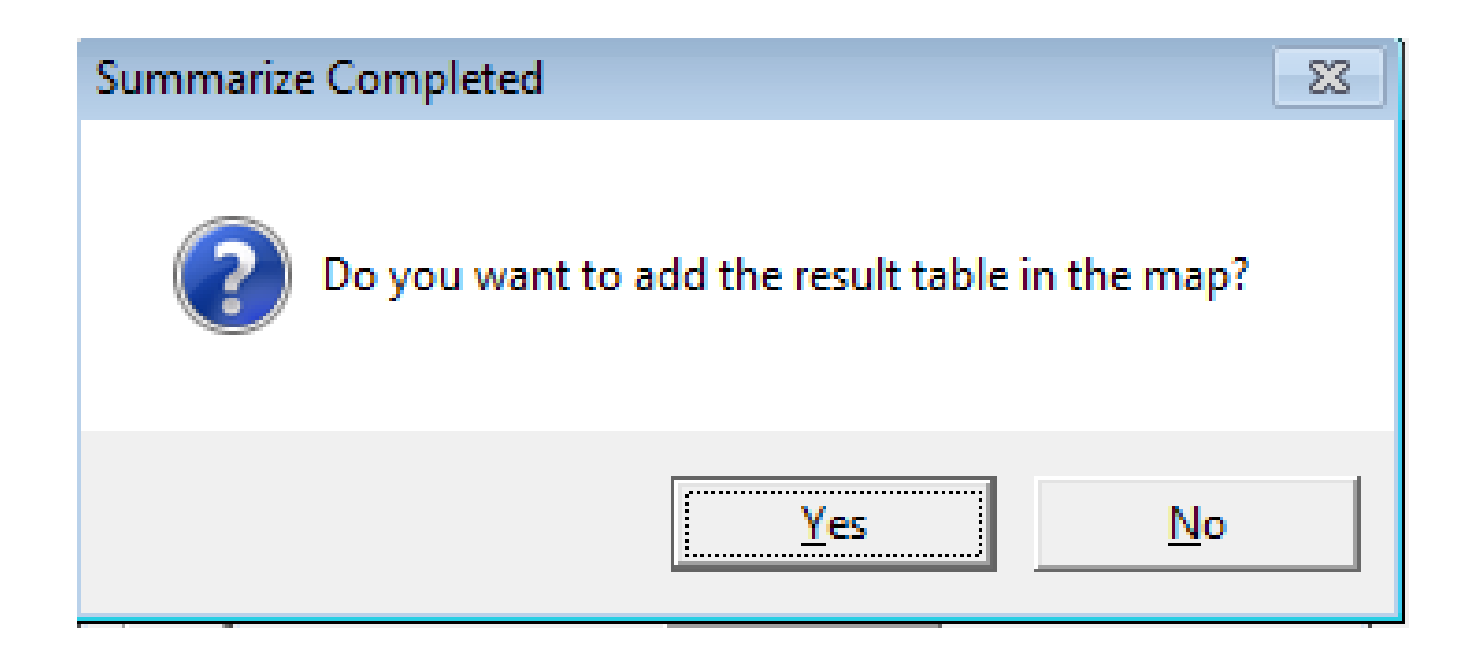

برنامج ArcMap جدول البيانات Tables **تظهر النتائج بملف بالموقع الذي تم تحديده ويمكن** *.* **استخدم برنامج** *Excel* **لفتحه**

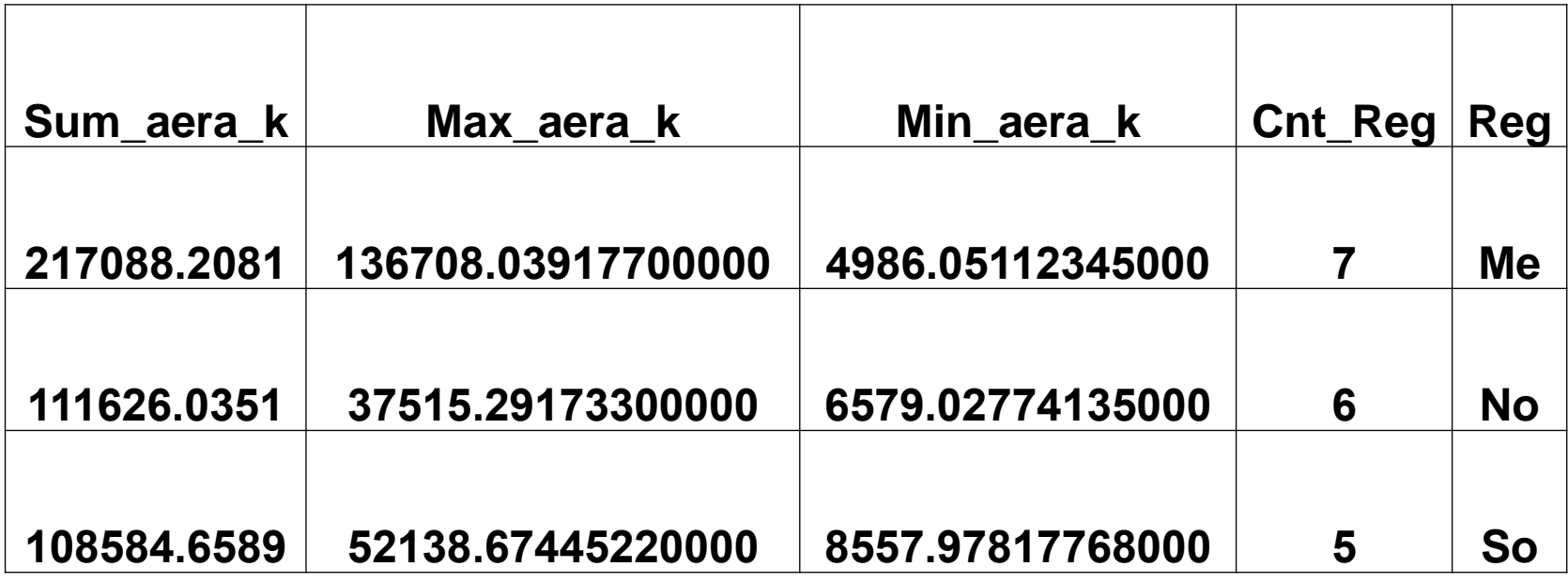

برنامج ArcMap جدول البيانات Tables  $\Sigma$  Statistics... يستخدم هذا األمر لعمل إحصاءات للحقل المختار ، فعند اختيار هذا الأمر تظهر النافذة الاتية: x **Statistics of Table** Field Area HEC ▼ **Frequency Distribution** Statistics: 15 Count: 18 Minimum: 432202089 615 Maximum: 54222712678.3 10 Sum: 143224837099.866 Mean: 7956935394 437 5 Standard Deviation: 13097946340.841 n 432202089.6 308744484549 15653325272.3 46095571637.5

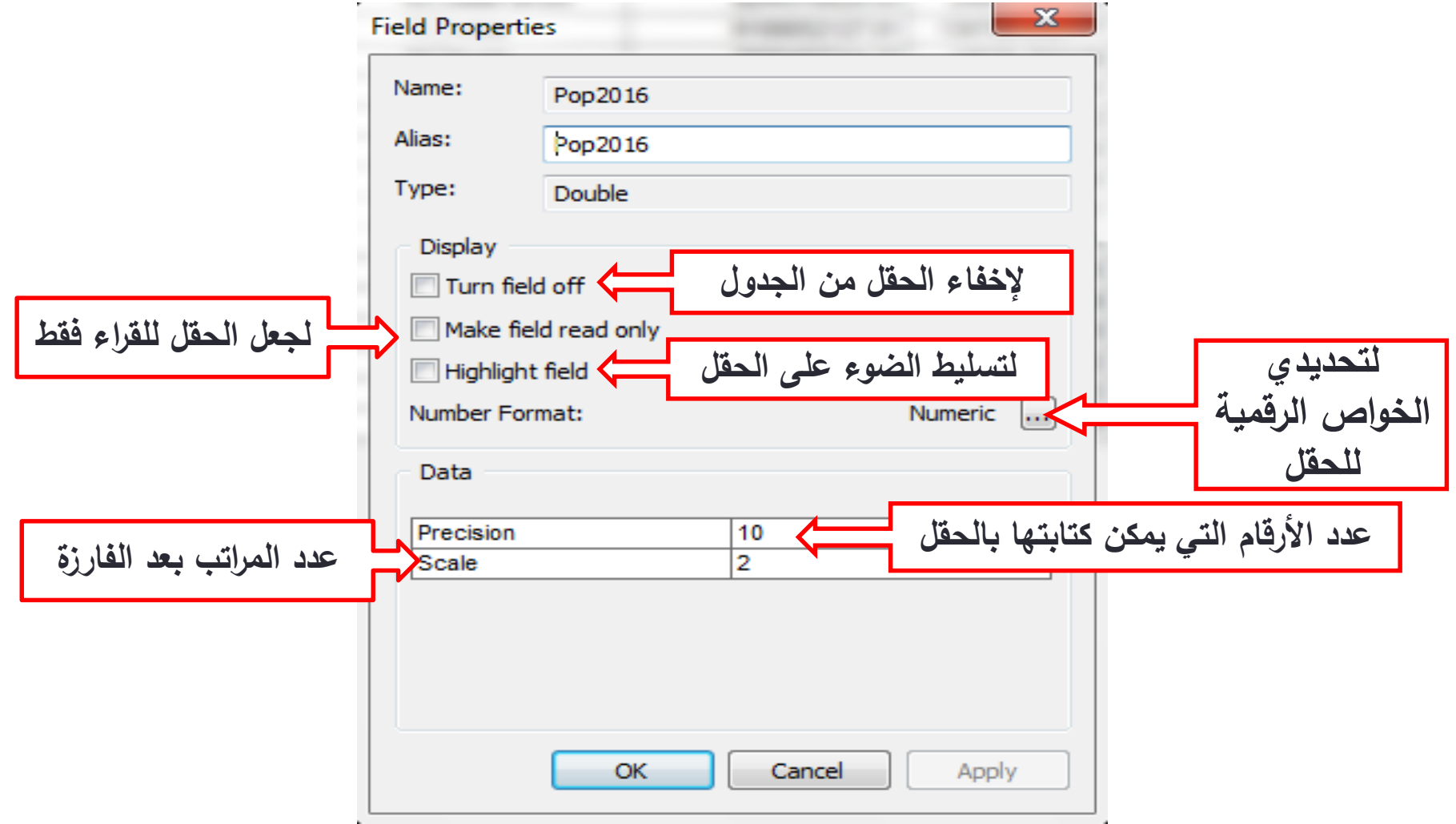

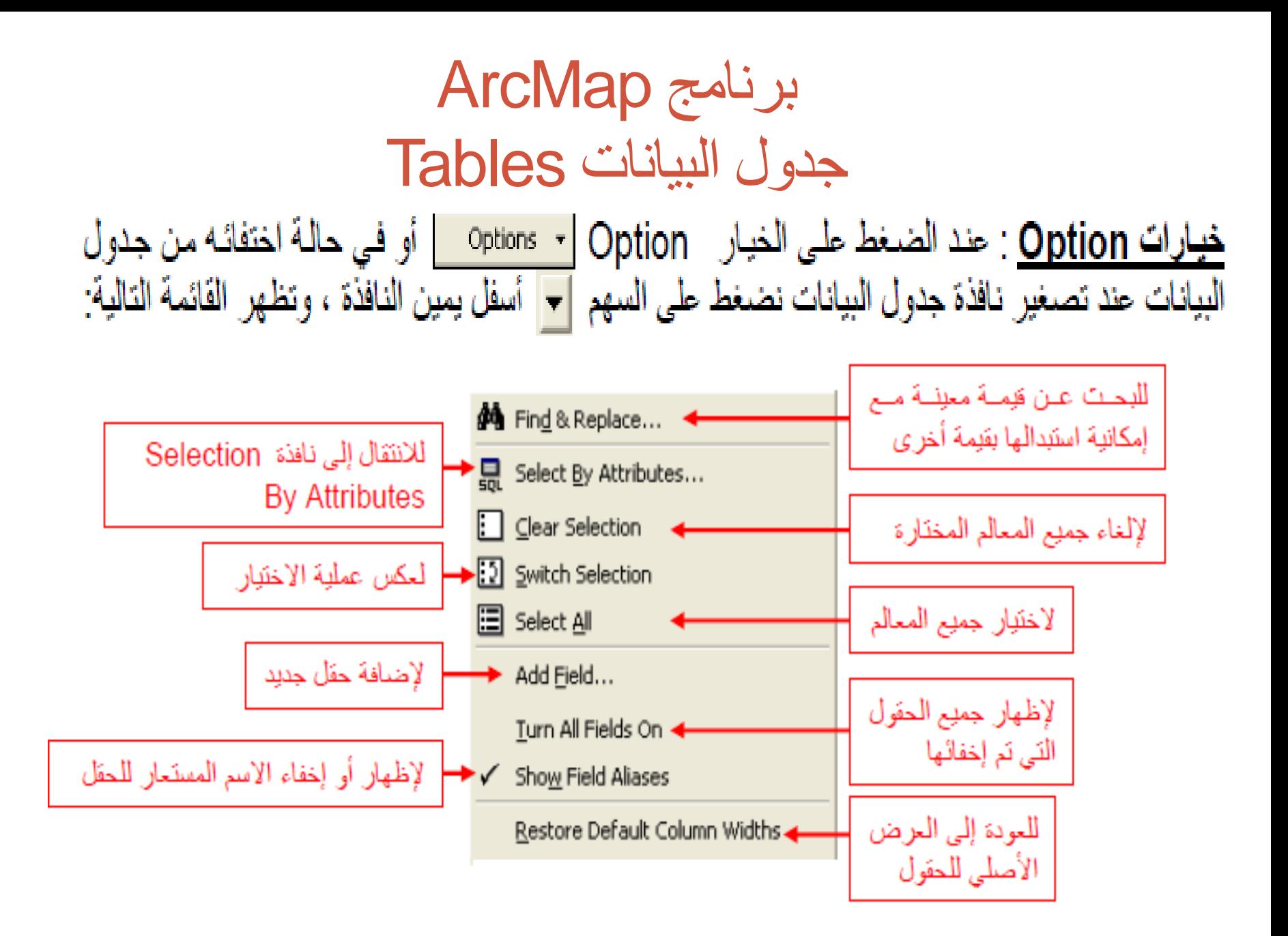

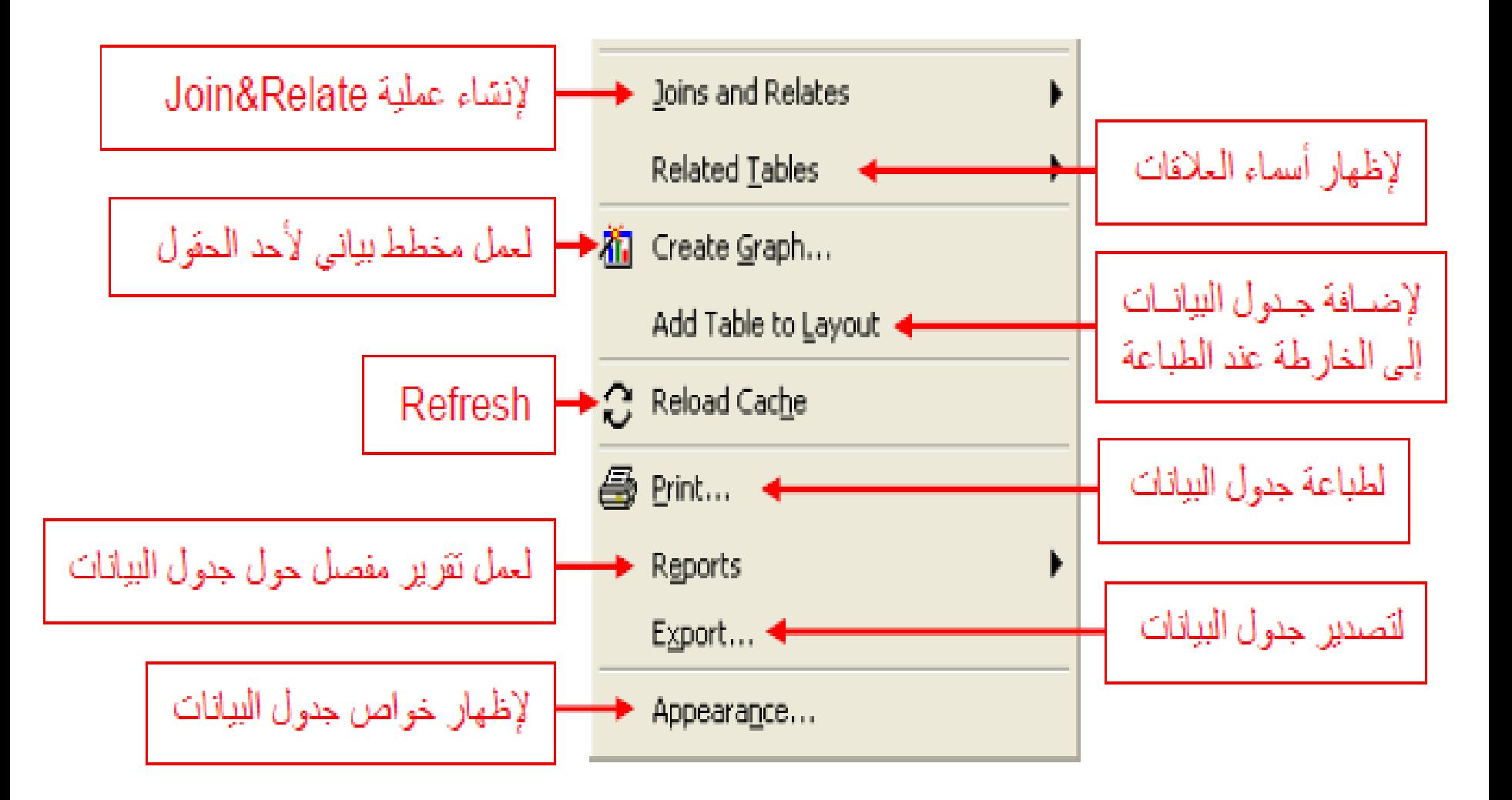